e-DPP / ETAP-DPP **electrical – Data Processing Program** 

## **Let's make full use of e-DPP / ETAP-DPP.**

## **"Template Design"**(**Topic #020**) **Part 3: Schedule Type Data Sheet**

Previous and the last but one issues discussed the User Defined "Schedule Sheet" and "Data Sheet" using **e-DPP** "Template design" feature. This issue discusses the third output format **"Schedule Type Data Sheet"** as "Template Design Part 3".

Normally "Schedule Sheet" is a multiple table format, which output the multiple records one record per one line. "Data Sheet" is a single table format, which output the single record one record per one page. However it occurs often that "Schedule Sheet" has more data items than the limit which can be displayed in one record (one line) but has not as many data items as one record (one line) per one page. In such case, it will be convenient if you create a table which data items are put vertically and records are put horizontally. Output will be much easier in visibility and it will reduce the numbers of paper.

e-DPP calls such output format as **"Schedule Type Data Sheet"** or "Vertical Schedule Sheet".

Let us create a simple "Schedule Type Data Sheet" in the same manner as before. Create EXCEL sheet as below figure. This EXCEL sheet is "Schedule Type Data Sheet" for High Voltage Switchgear and one record is displayed with three columns. 3 records are displayed in one page. (C-D-E, F-G-H, J-J-K columns are corresponding with one record respectively.) Save the EXCEL with any name once you could create as below.

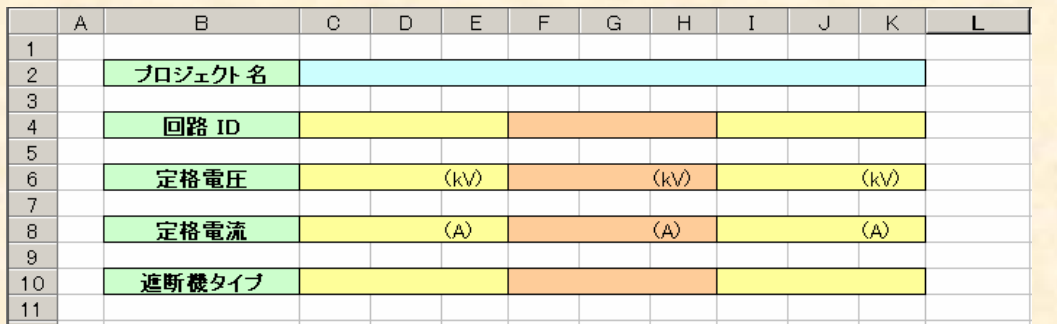

Run e-DPP and select "Data Sheet" from menu "Template Design". ("Schedule Type Data Sheet" is categorized as "Data Sheet" in e-DPP.)

Select "SWGR/MCC Sch" for Category and "DPPHVSwgrSch-V" for Template. Then click "Copy" instead of "Create". $(*)$ 

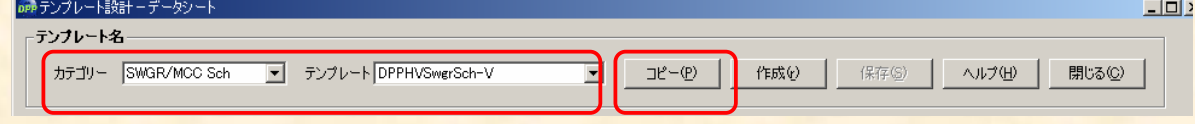

(\*) "Schedule Type Data Sheet" copies existing template, as it needs to succeed internal construction of e-DPP. "Create New" will turn out to be normal Data Sheet (Single Table) Create Mode.

(Continue to next page)

**ELTECHS** 

e-DPP / ETAP-DPP **electrical – Data Processing Program** 

Then enter "MyHVSwgr" in the Template Name and push OK button. (This time also uses the existing sample data, Example 2 Project.)

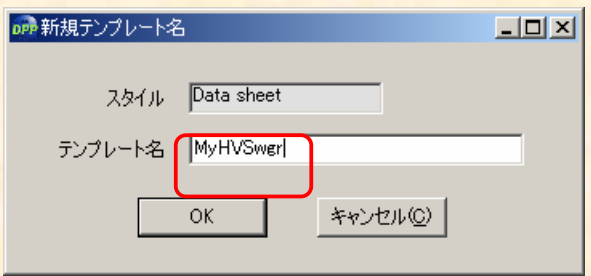

Retrieve EXCEL file just created in the EXCEL file name block. Select Sheet 1 if you did not specify sheet name when you created EXCEL file. Select "DPPPprojectRec" from the pull down list of the common table and drag "ProjectTitle" and drop to Cell no. [C2] in the "Data Sheet" part.

Similarly, drag 4 fields of main table "DPPSwgrMcc" and drop to Data Sheet part.

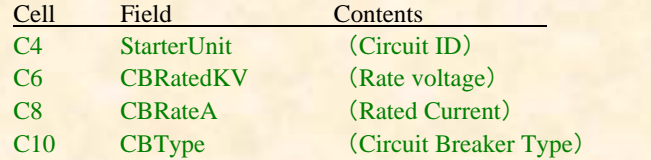

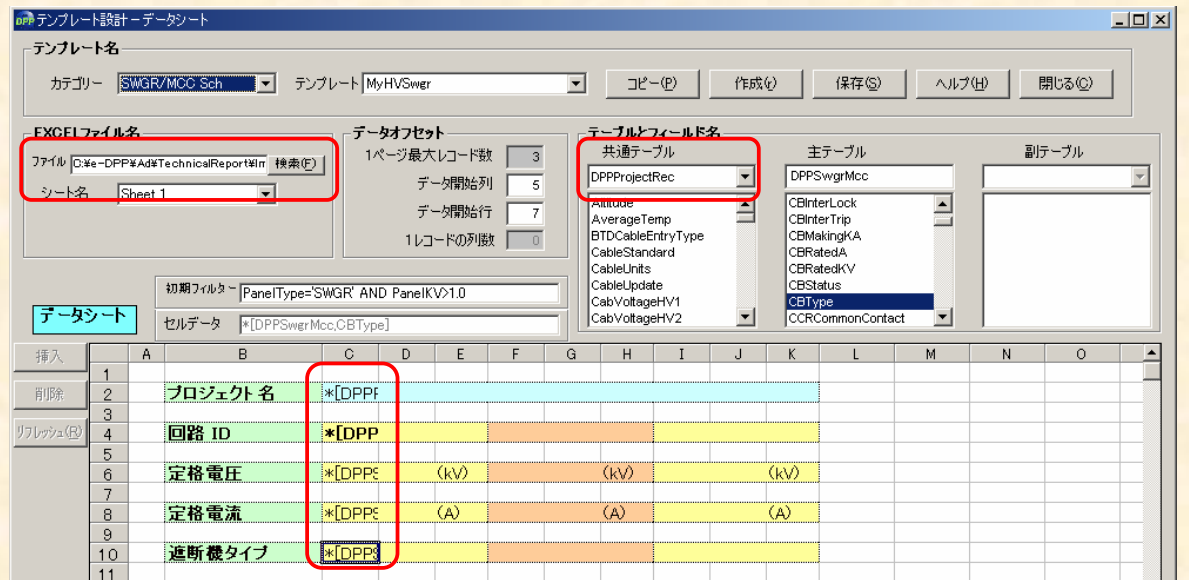

Field allocation in EXCEL may only be cell corresponding with the left record.

(Continue to next page)

**ELTECHS** 

## e-DPP / ETAP-DPP **electrical – Data Processing Program**

Once the operations above have been completed, push "Save" button => "Close" button to close "Template" Design" display. Then execute e-DPP Menu "Edit" => "Switchgear/MCC Schedule" to select User Defined Template "MyHVSwgr" just created. Opening the template will bring the Edit Display showing only 4 fields you selected.

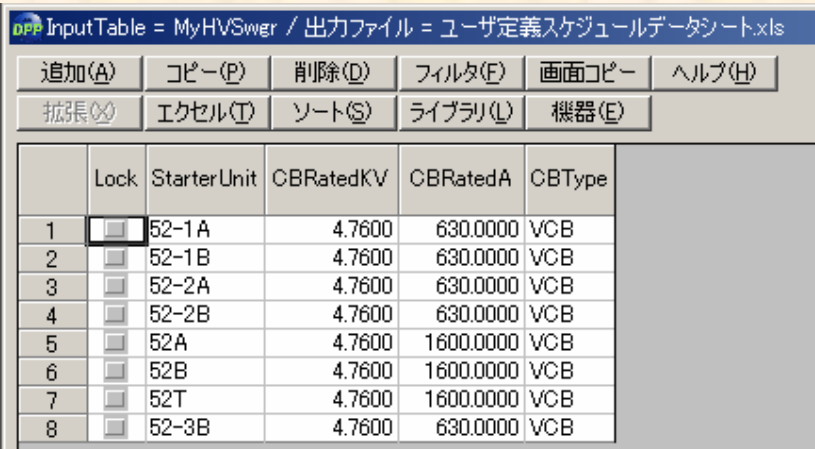

Then if you push "EXCEL(T)" button and click OK in the Output Condition Setting Display, contents of database will be output to EXCEL sheet, 3 records per a page.

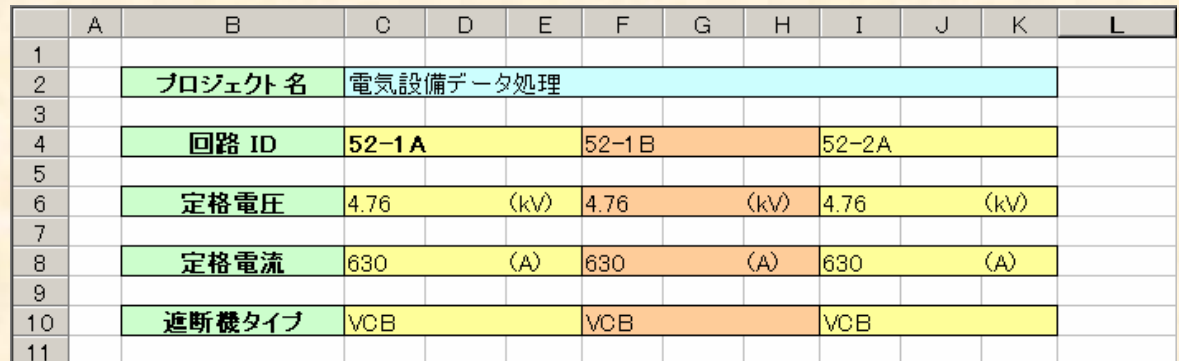

(End)

**If you have problems or requests and need solutions, please feel free to contact; Eltechs Engineering & Consulting Inc. Mr. Kameda E-mail: etap@eltechs.co.jp**